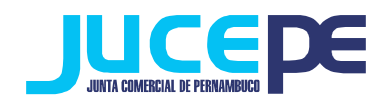

## **Passo a passo para fazer validação de autenticidade do redesim**

#### **Passo 1: Acessar o site da Jucepe**

Para acessar o sistema de validação de autenticidade do redesim, o contribuinte não precisa estar logado no nosso site. Para isto, basta acessar o portal Jucepe, na aba "serviços ao usuário" > "integrador Estadual" > "validação de autenticidade":

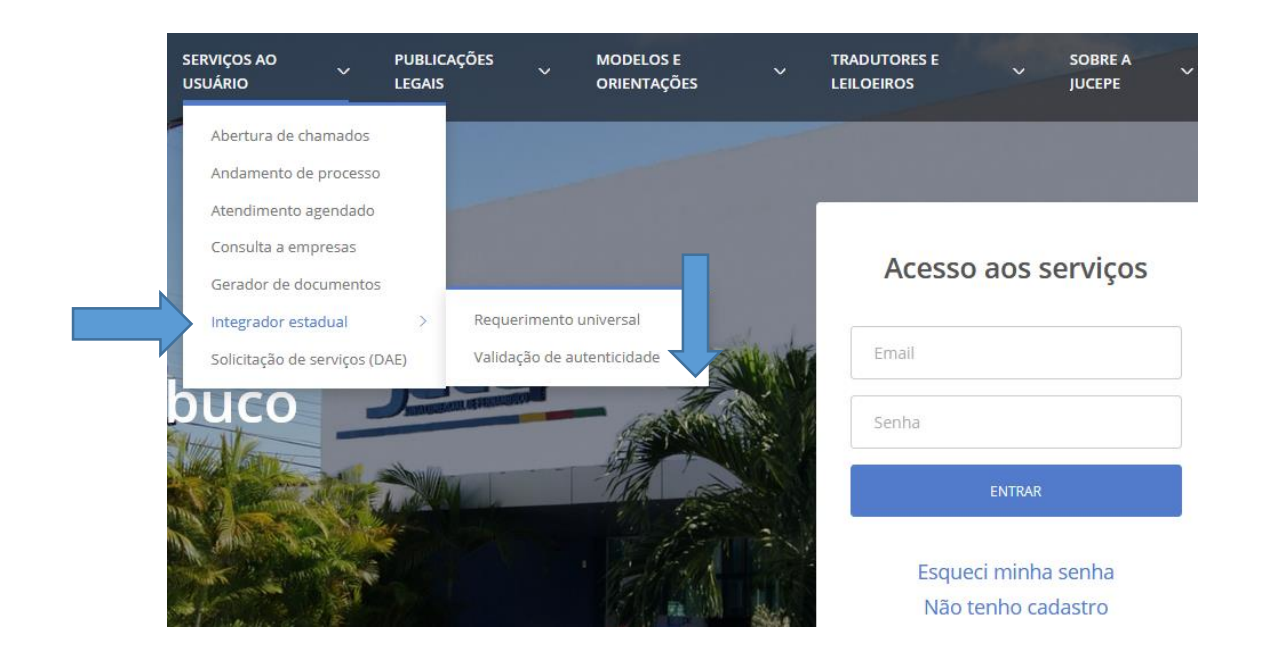

### **Passo 2: Verificação da chancela**

 Para verificação da chancela digital você deve ter em mãos, o número do protocolo do processo arquivado e o número da chancela disponível na certidão.

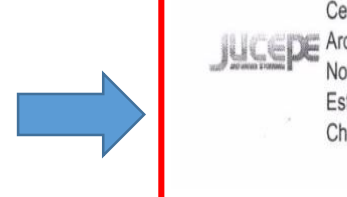

Certifico o Registro em 04/10/2019 **Arquivamento 2019855** de 04/10/2019 Protocolo 19855 de 29/08/2019 NIRE 2620098 Nome da empresa VASCONCELOS Este documento pode ser verificado em http://redesim.jucepe.pe.gov.br/autenticacaodocumentos/autenticacao.aspx Chancela 146831304

04/10/2019

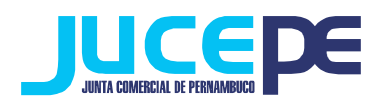

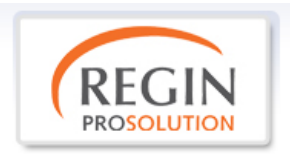

# **AUTENTICIDADE DE DOCUMENTOS**

- **- informe o nº do protocolo;**
- **- informe o nº da chancela;**
- **- Clique em validar.**

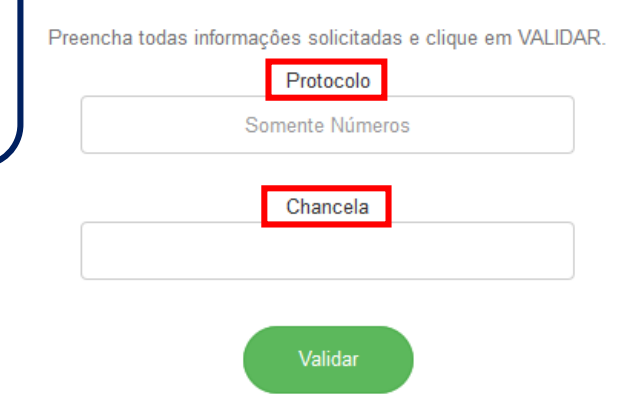

O sistema informará que a validação foi realizada com sucesso, estando disponível para exibição.

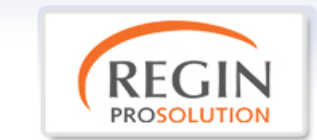

## **AUTENTICIDADE DE DOCUMENTOS**

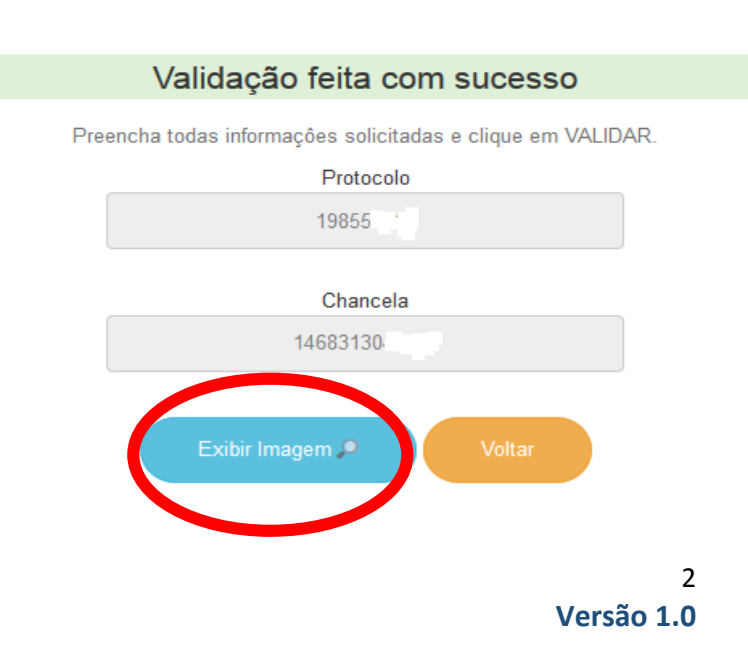